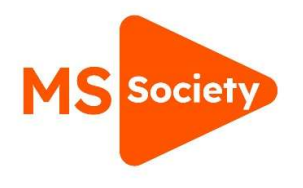

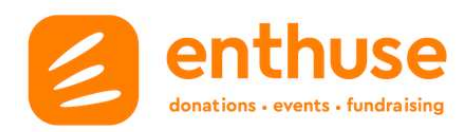

## How to change your email notifications

- 1. Log in via Enthuse
- 2. Use 'Manage' tab and select 'Settings

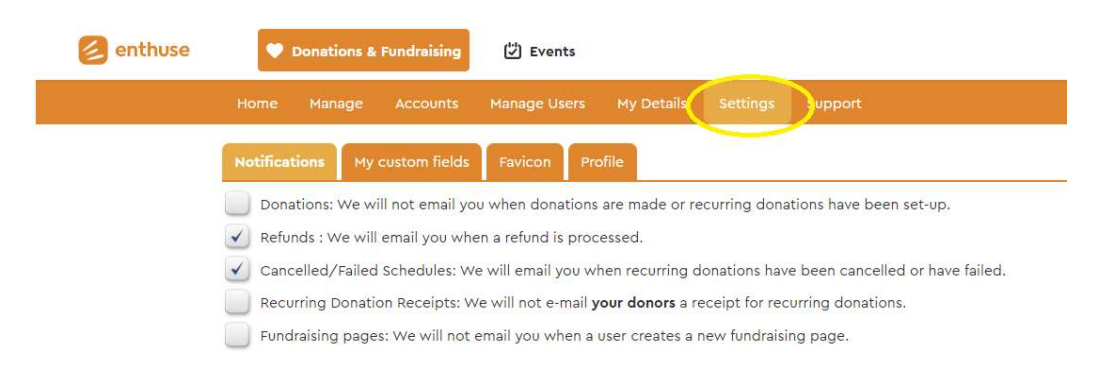

## 3. Untick the boxes under 'Notifications' for what you would like to receive

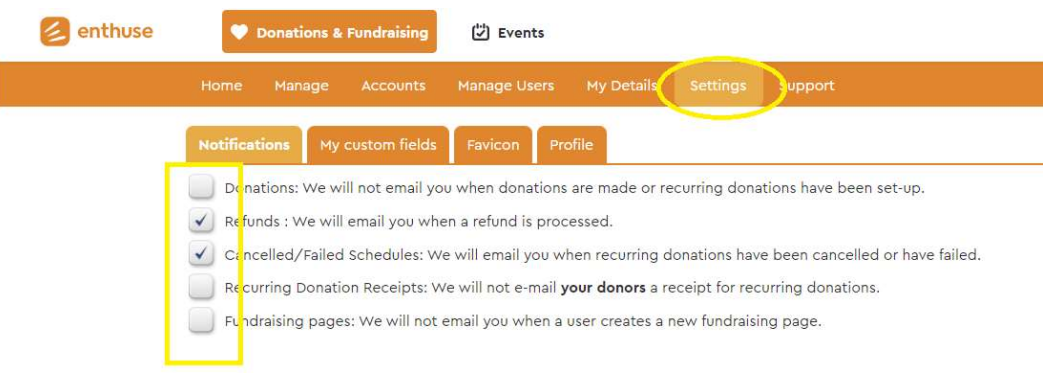